# 官硕录取注册指南

# 录取注册步骤

1.在网申官硕的页面中,获得 NOTA 5.00或以上的同学表示已经被该专业录取 <https://miportal.urjc.es/GestionSolicitudes/index.jsp>

2.点击我校的官方网页 [WWW.URJC.ES](http://www.urjc.es/),点击进入 PREINSCRIPCION Y MATRICULA MASTERES UNIVERSITARIOS。

[http://www.urjc.es/estudiar-en-la-urjc/admision/274-master#matricula](http://www.urjc.es/estudiar-en-la-urjc/admision/274-master#matriculación) ción

选择: ACCESO AUTOMATRíCULA MASTERES UNIVERSITARIOS

登入用户名和密码。第一申请我校课程的用户名为申请时的有效证件(DNI,NIE 或是护照),密码是 f 加上出生年月(例如,01/06/1980,密码就是 f01061980)。 如果学生之前已经在我校就读,用户名和密码与之前一致。

如果对用户名和密码有任何疑问,请发邮件至 mast[er.oficial@urjc.es](mailto:oficial@urjc.es) 或拨打 办公室电话914888508.

3.在 PANTALLA DE BIENVENIDA 窗口,会显示你的有效证件信息、姓名以及即将 注册的课程信息。

学生可能同时会被不同的专业录取,请学生谨慎考虑,选择自己最感兴趣的专业 就读,不要注册多个专业。否则如果注册后也不按时取消不去读的那个专业,最 后毕业申请学位证时研究生部有权要求学生把所有注册的专业的学费都付清才 能颁发学位证。

学生随时可以在中途中止注册,只要没有最终生成注册单,就代表学生没有注册 成功。在没有注册成功前,任何信息可以更改。

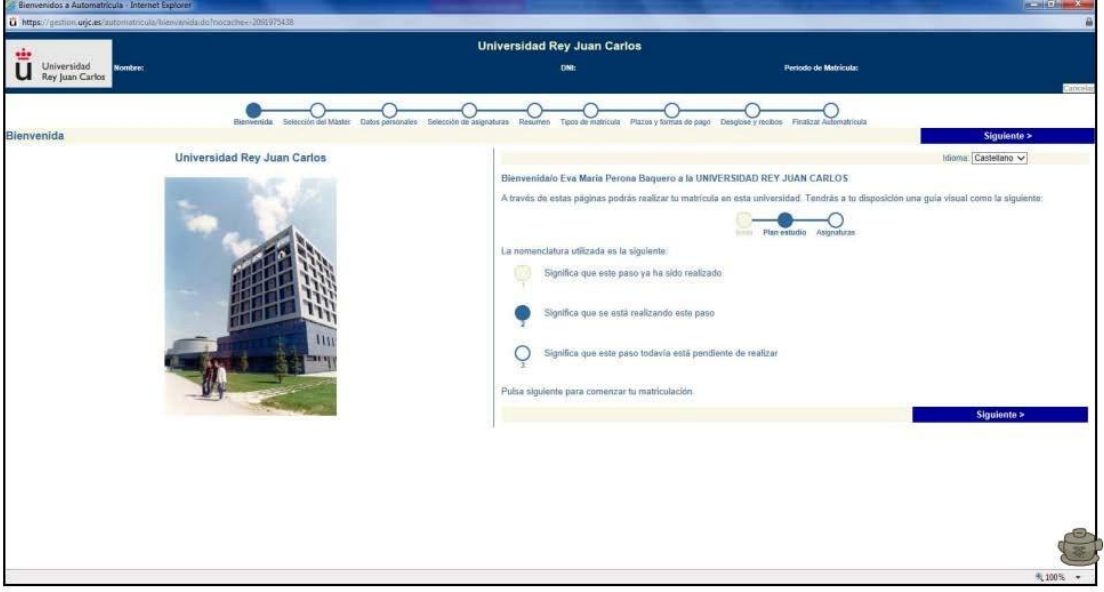

#### 4.进入 SELECCION DEL MASTER 页面

该页面会出现即将注册 MASTER 的课程信息, 请核实课程信息, 如果你注册的学 分超过48ECTS,(如本专业为60学分,学生计划一年内修满),或是要修满的学分 高于48ECTS,请在 MODO DE MATRICULA 中选择 A TIEMPO COMPLETO。如果学生计 划60学分的专业分两年修完,那学生可以选择48ECTS 学分以下,并选择 MODO: A TIEMPO PARCIAL

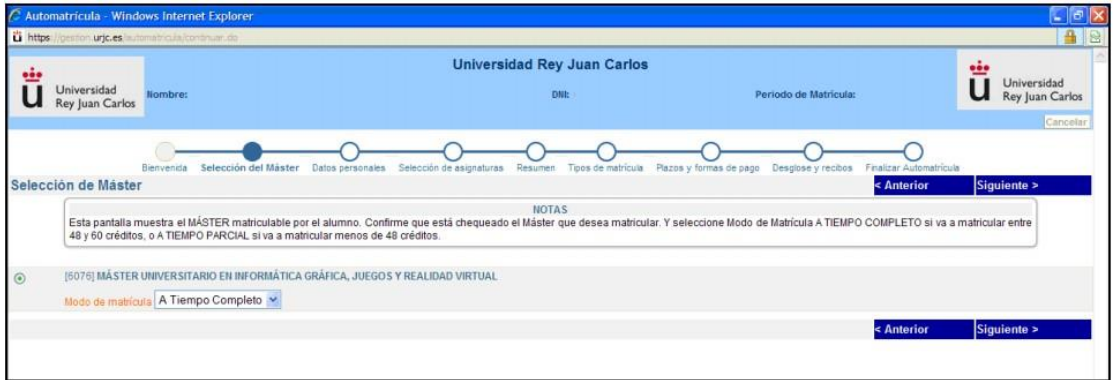

#### 5.进入个人信息页面

在这个页面,你可以看到所有你的个人信息,请予核实。如果 DOMICILIO FAMILIAR 信息与下面的一栏 DOMICILIO DURANTE EL CURSO 的信息一样,可以选择下面蓝 色字体提示的 COPIAR DOMICILIO FAMILIAR A DOMICILIO DURANTE EL CURSO 选 项。页面中红色字体的部分必须填写完成才可以继续进入下一页面。

一定要填写最常用的邮箱,以便及时收到邮件。(并且查看是否会被误发到垃圾 邮件。)

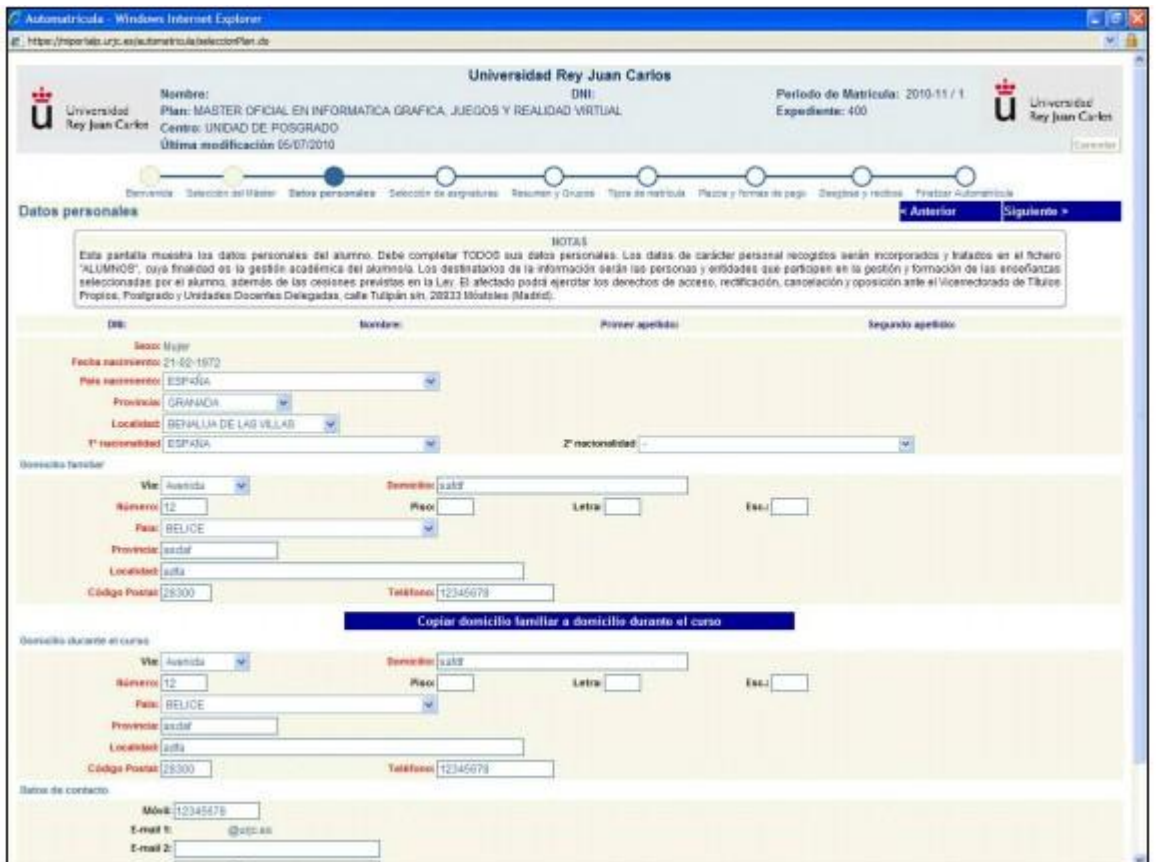

6.进入 SELECCION DE ASIGNATURAS 页面 该页面是必修课和选修课选择项。

注意:如果你的研究生课程是60学分(1年)的,并且你打算在1年内修完,请 选择全部注册;如果你的研究生课程是120学分(2年)的,请只注册第一年60 学分的课程,其余的60学分课程请于第二年再注册;如果你的研究生课程是90 学分(1.5年)的,第一年请只注册60学分,剩余的30学分请于第二年再行注册。 因为注册系统是每年开放注册而不是一次性全部注册!

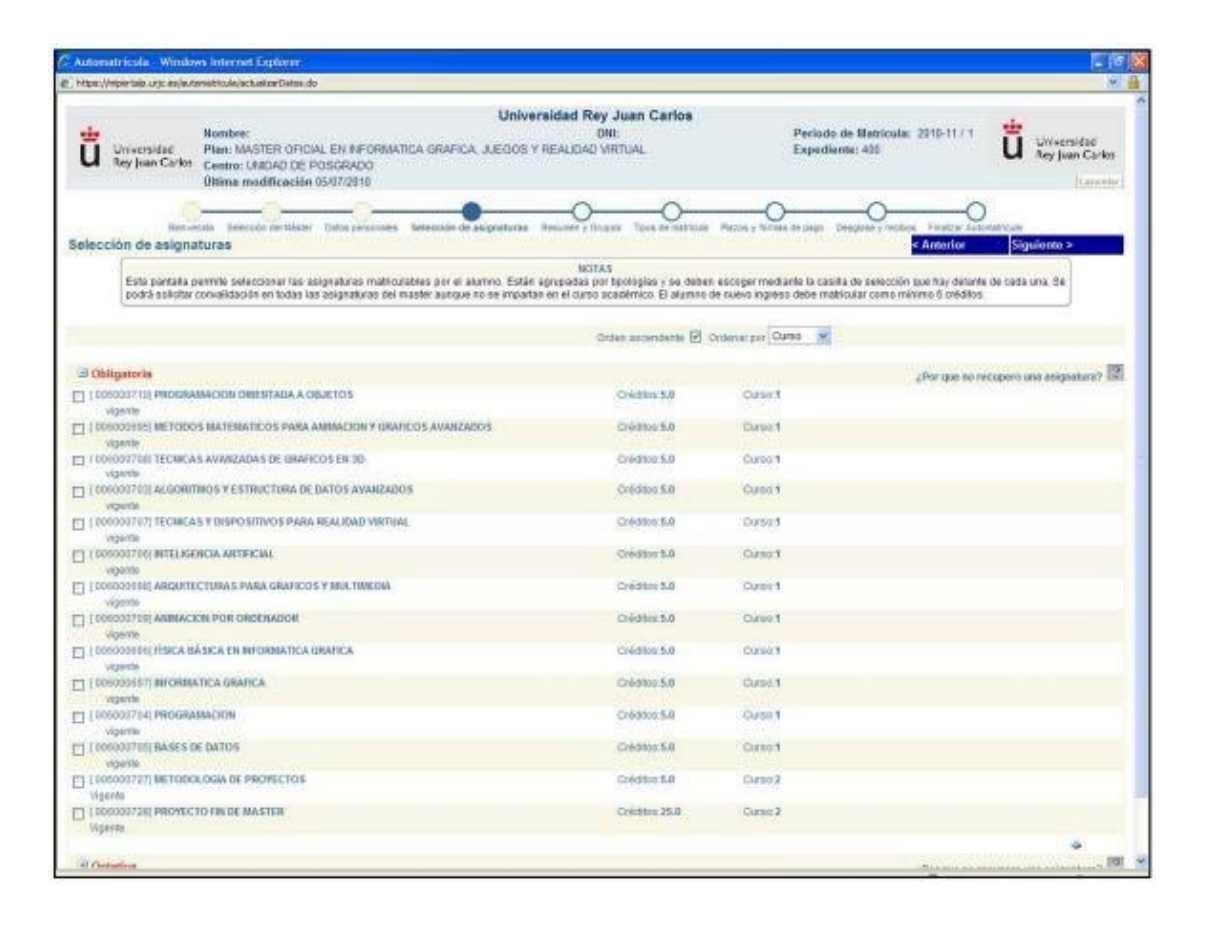

#### 7.进入 RESUMEN Y GRUPOS 页面

在这个页面里有具体的课程信息。请仔细核对,避免选择的课程超过60学分(因 为可能会有选修课或者不同方向,不要重复选择)

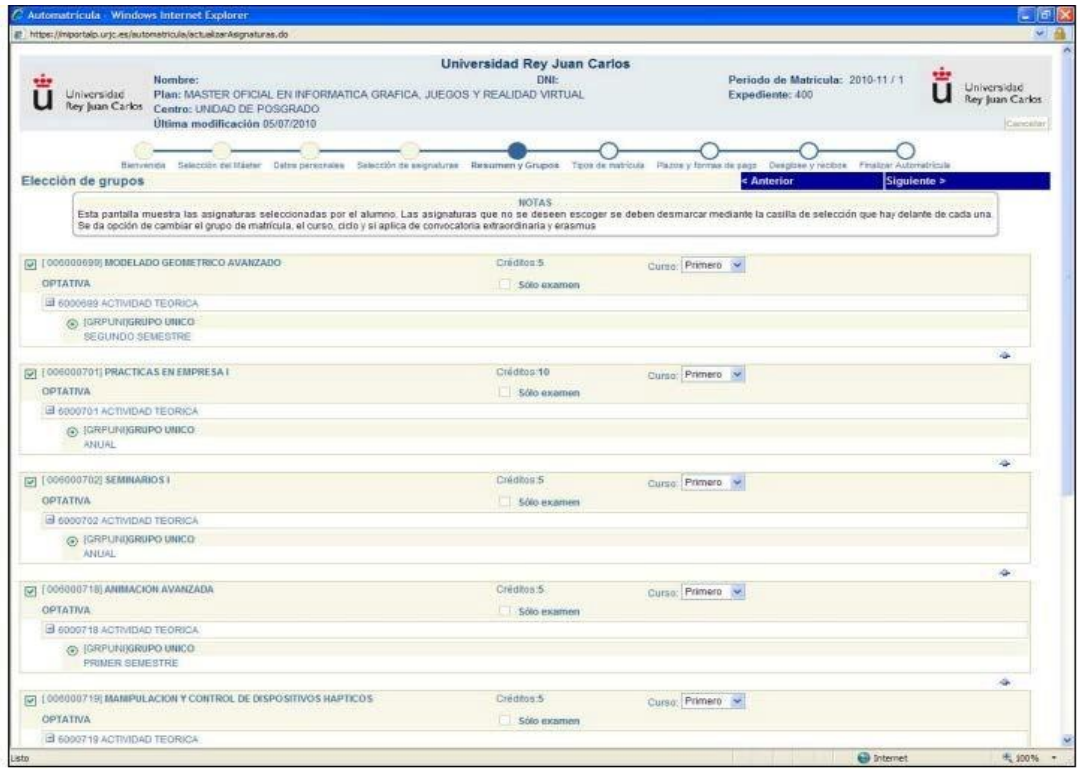

8.进入 TIPOS DE MATRICULA 页面 除非特殊情况,否则请学生普遍选择 ORDINARIA-ordinaria 如有特殊情况的学生,必须本人持相关证件去 Mostoles 校区研究生办公室核实 登记。

BECARIO-no aplicable,

(除非学生有西班牙长期居留或者国籍,可以申请西班

牙教育部奖学金)

FAMILIA NUMEROSA-no aplicable

(除非学生有西班牙长期居留或者国籍,并且 兄弟姐妹总共超过 3 人。)

VICTIMAS DEL TERRORISMO-no aplicable (除非学生是恐怖袭击的受害者) DESCAPACITADO-no aplicable (除非学生残疾)

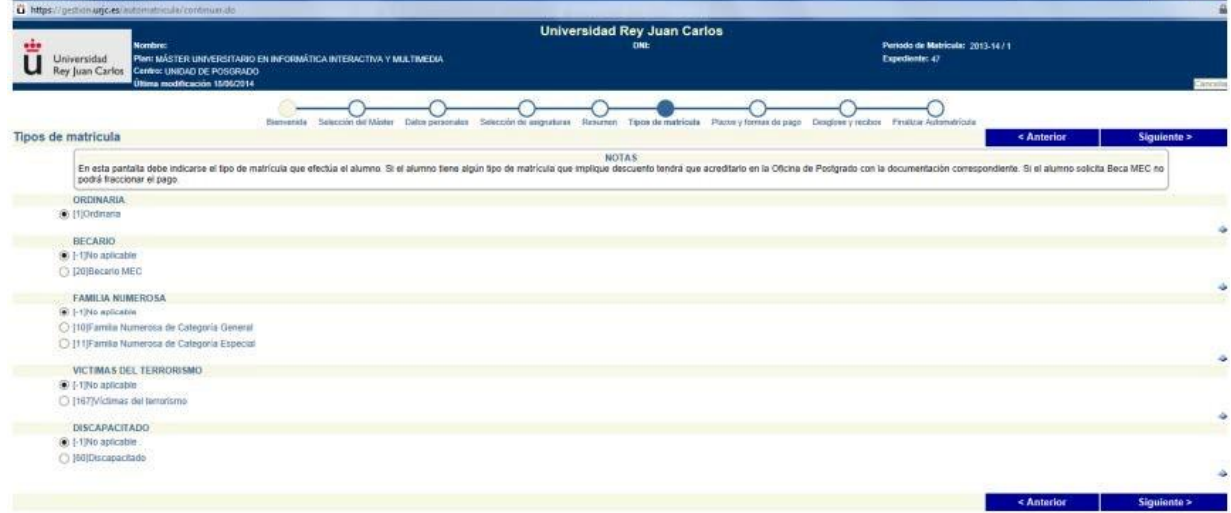

**Committee** 

9.进入 PLAZOS Y FORMAS DE PAGO 页面 该页面是付款方式选择的页面。这有两种付款方式:一次性付清 Pago único 和 分期付款 pago fraccionado。 如选择一次性付清的话请打印最后的注册缴费单,直接去 santander 或者 bankia 银行缴费。 如选择分期付款需要银行账号,并且提供 IBAN 号。如果是外国账户可以提供 IBAN 和 SWIFT 号, 也可以进行分期付款, 否则只能选择一次性付清。

分期付款第一次需要注册完毕生成 pdf 注册单后去银行付款,第二期和第三期会 在不同时间直接在学生银行账户上扣除。

如果学生需要申请签证来西班牙留学,无法用生成的缴费单付费。学 生需要通 过海外转账形式支付学费。 银行:BANKIA IBAN: ES22 2038 5903 22 6000069791 SWIFT: CAHMESMMXXX 地址: C/ Toledo nº 4‐28901 GETAFE madrid 注: 学生必须在付款凭证上写明是申请 URJC 的官方硕士,并注明专业。

付款后务必扫描付款凭证并发邮件至:maste[r.oficial@urjc.es](mailto:oficial@urjc.es) 注明学生姓名,护照号,注册的专业等,研究生部会核实,登记。

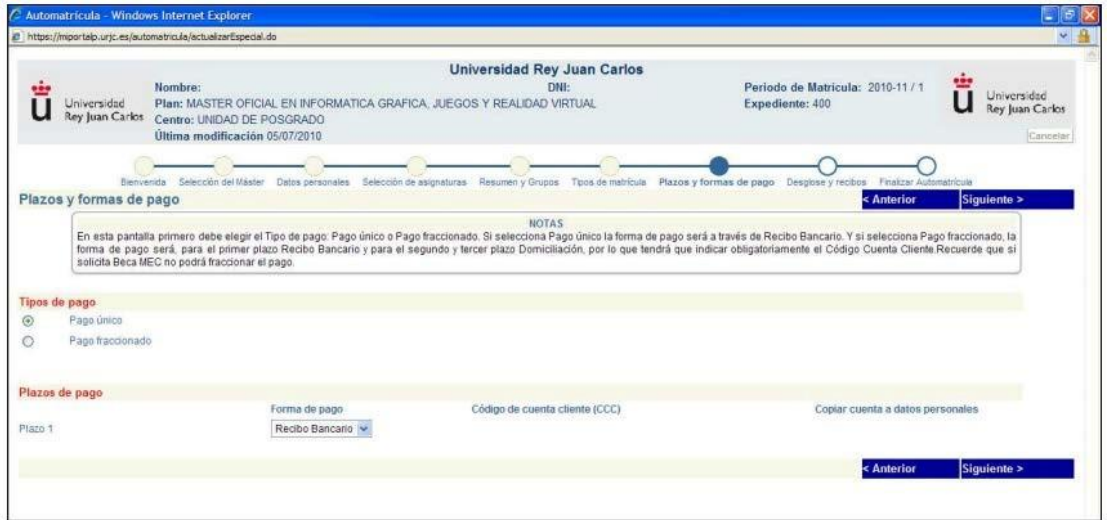

#### 10.进入 DESGLOSE Y RECIBOS 页面

请核实该页面上的所有个人信息和课程注册信息,尤其是学费。如果学生在第一 批申请的时候注册,界面的学费是根据去年学费的基准。学生须在 9 月以后进 入主页的 portal de servicios 里杳看 recibo 是否有更新, 如果涨学费, 将生 成新的缴费单让学生补交差额。每年学费涨和降的政策不一样,请同学们密切关 注。

## 11.进入 FINALIZAR AUTOMATRICULA 页面

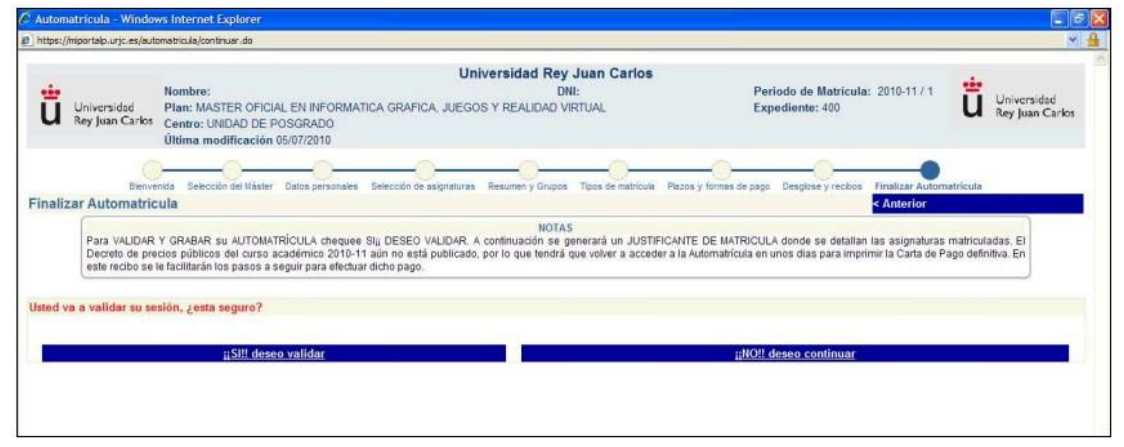

选择 SI,DESEO VALIDAR 表示同意本次录取注册。

### 附:打印 CARTA DE PAGO 并且保存!

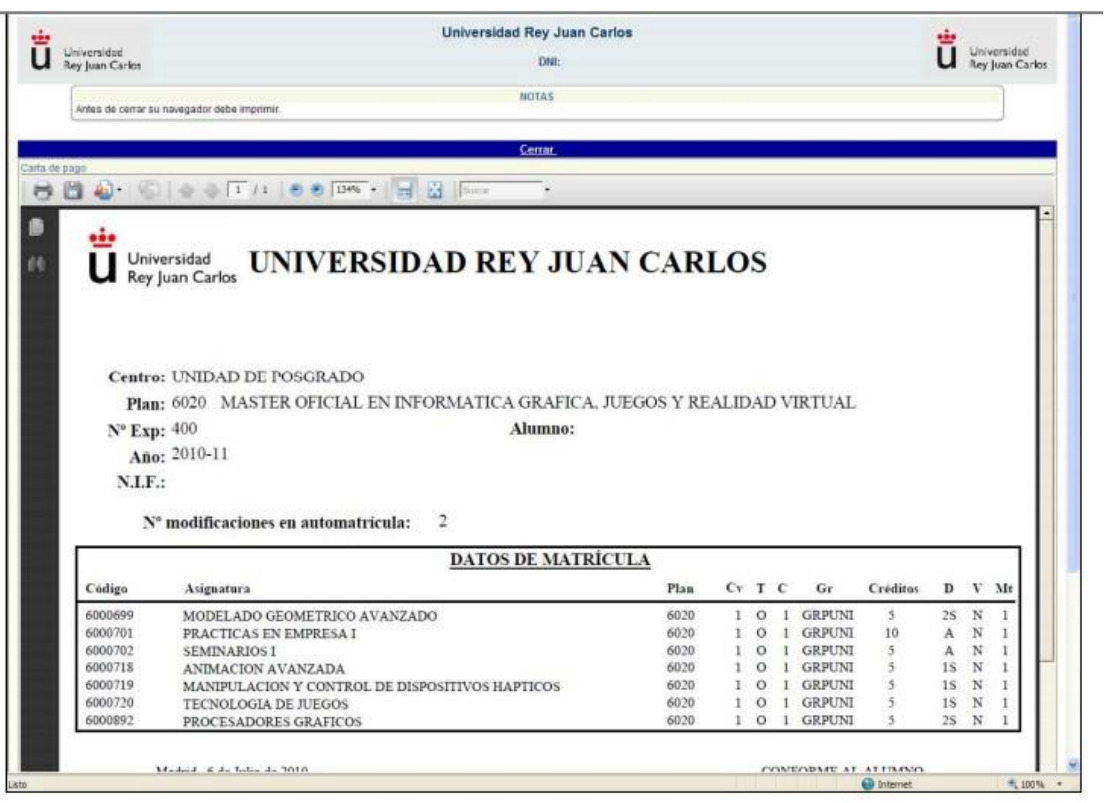

注注注注注注注注注注注新的学生用户名,原则上学生会收到一封邮件,里面有详细指 南,如果学生没有收到此邮件,可参考中文网页综合介绍: 如何获得用户名以及使用 portal de servicios 指南-Cómo conseguir el nuevo usuario y utilizar el portal de servicios

注注注注注单上会有一个缴费期限(vencimiento),原则上,学生需要在规定的 期限内交学费。但如果学生有特殊原因,如等待其他专业的录取,等待其他学校 的录取,或者学生放假回国,都可以暂缓交费,即等到 9 月份交费。

注意:但如果学生迟迟不缴费或者没有把学费都付清(比如涨学费后没有补齐差 价,或者海外转账学生由于银行手续费还需补交差额等,学校会发邮件提醒学生, 如果超过规定时期, 将被取消注册。)

注注注注

注注注注注注注注注注注注注注注注注在同样的链接和同样的通道进行注册。 如果学生论文没过,也需要重新注册,但是论文注册的费用很低,只需交少量的注册 费,而并不是按照网上公布的第二次注册的费用。

注注注注注注注注注注注注注:

[http://www.urjc.es/images/EstudiarURJC/Admision\\_matricula/archivos/I](http://www.urjc.es/images/EstudiarURJC/Admision_matricula/archivos/Instrucciones%20Generales%20de%20Matricula%20Masteres.pdf) nstrucciones%20Generales%20de%20Matricula%20Masteres.pdf

[http://www.urjc.es/images/EstudiarURJC/Admision\\_matricula/archivos/I](http://www.urjc.es/images/EstudiarURJC/Admision_matricula/archivos/Instrucciones%20de%20Automatricula%20Masteres%20Universitarios.pdf) [nstrucciones%20de%20Automatricula%20Masteres%20Universitarios.pdf](http://www.urjc.es/images/EstudiarURJC/Admision_matricula/archivos/Instrucciones%20de%20Automatricula%20Masteres%20Universitarios.pdf)